**1o ΕΠΑΛ- Ε.Κ. Συκεών -Τομέας**: Ηλεκτρονικής, Ηλεκτρολογίας και Αυτοματισμού **Εκπαιδευτικοί**: Μπουλταδάκης Στέλιος – Μαυρίδης Κώστας

### **Μάθημα**: Ρομποτική: **Μετρητής θερμοκρασίας – υγρασίας με το DHT11 και εμφάνιση των μετρήσεων σε οθόνη υγρών κρυστάλλων LCD1602**

### **ΒΙΒΛΙΟΓΡΑΦΙΑ:**

Το φύλλο έργου στηρίχτηκε σε πληροφορίες

- 1. από την ηλεκτρονική διεύθυνση: [https://www.arduino.cc](https://www.arduino.cc/)
- 2. από την ηλεκτρονική διεύθυνση: [https://www.fritzing.o](https://www.fritzing./)rg

### **Στόχοι**:

α) κατανόηση της λειτουργίας του αισθητηρίου DHT11

β) σύνδεση του αισθητηρίου DHT11 και της οθόνης υγρών κρυστάλλων LCD1602 με το Αrduino

γ) κατανόηση της λειτουργίας των συναρτήσεων και της ενσωμάτωσης βιβλιοθηκών στη γλώσσα WiringC

(βλ. Οδηγίες στο τέλος του φύλλου έργου)

#### **Τα Υλικά που θα χρειαστούμε:**

- 1. Πλακέτα Arduino UNO,
- 2. Οθόνη υγρών κρυστάλλων **LCD1602**
- 3. Αισθητήρα θερμοκρασίας υγρασίας **DHT11**
- 4. Ποτενσιόμετρο 10 ΚΩ
- 5. Αντίσταση 220 Ω
- 6. Ράστερ (Breadboard)
- 7. Καλώδια

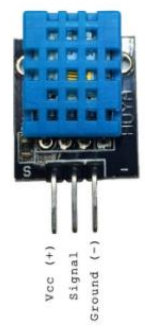

### **Τι πρέπει να γνωρίζουμε:**

Το αισθητήριο DHT11είναι ένα ολοκληρωμένο κύκλωμα που χρησιμοποιείται για τη μέτρηση της θερμοκρασίας - υγρασίας. Διαθέτει 3 ακροδέκτες για τη σύνδεσή του με το Arduino ή άλλους μικροελεγκτές.

Για τη λειτουργία του χρησιμοποιούνται οι ακροδέκτες:

- Vcc Τροφοδοσία 5 Volt
- GND Γείωση
- Signal Συνδέεται σε μία ψηφιακή είσοδο του arduino

### **Υλοποίηση του κυκλώματος**

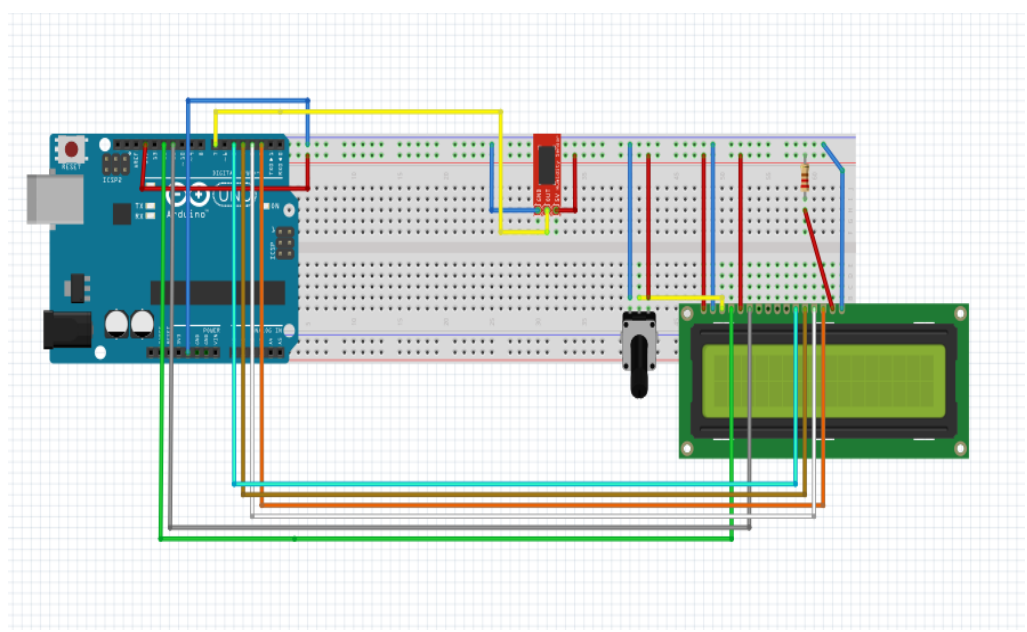

# **Κώδικας προγράμματος στη Wiring C**

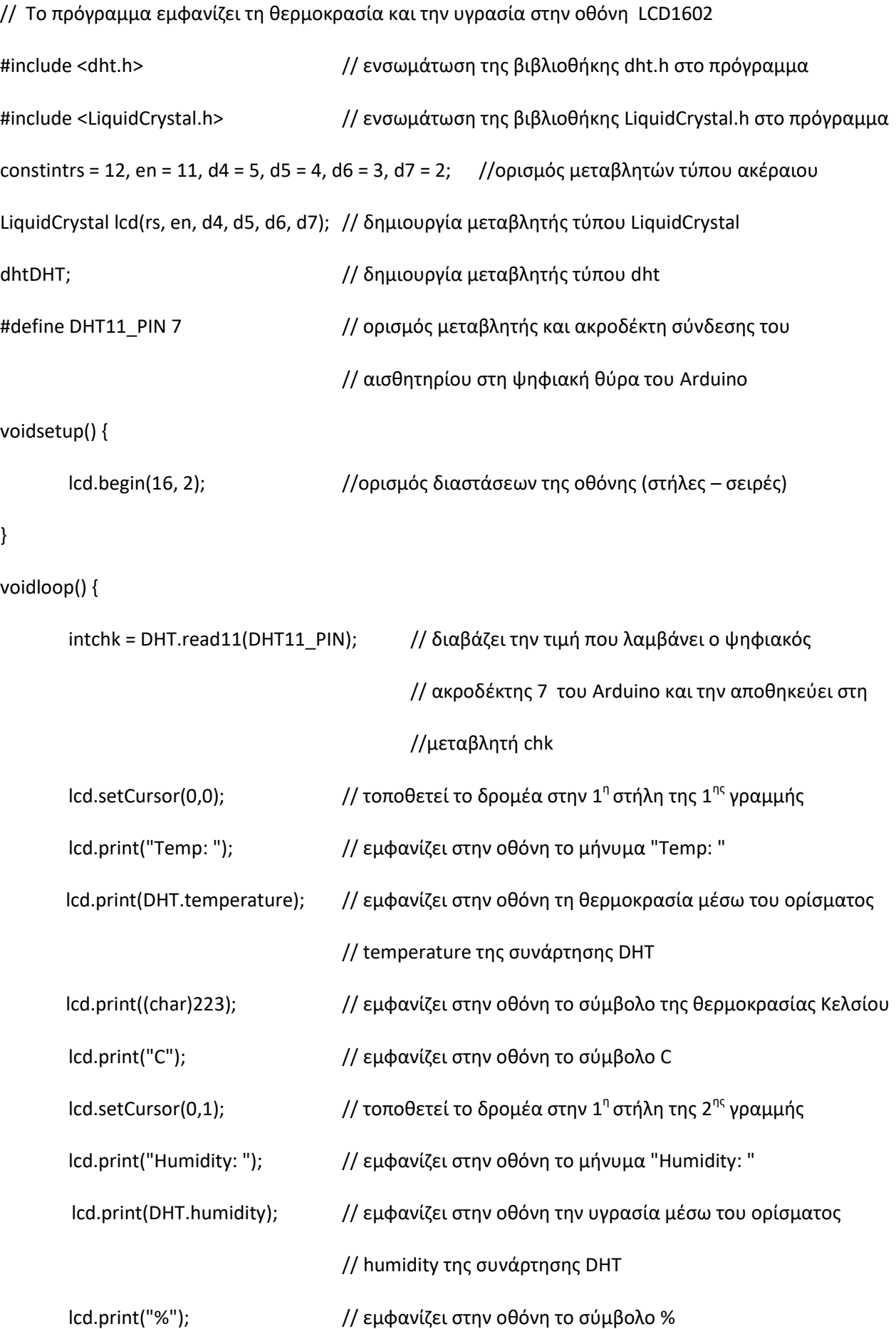

delay(1000); // εισάγει στο πρόγραμμα μία καθυστέρηση 1 sec μέχρι την // επόμενη μέτρηση του αισθητηρίου DHT11

}

## **Tο κύκλωμα σε λειτουργία**

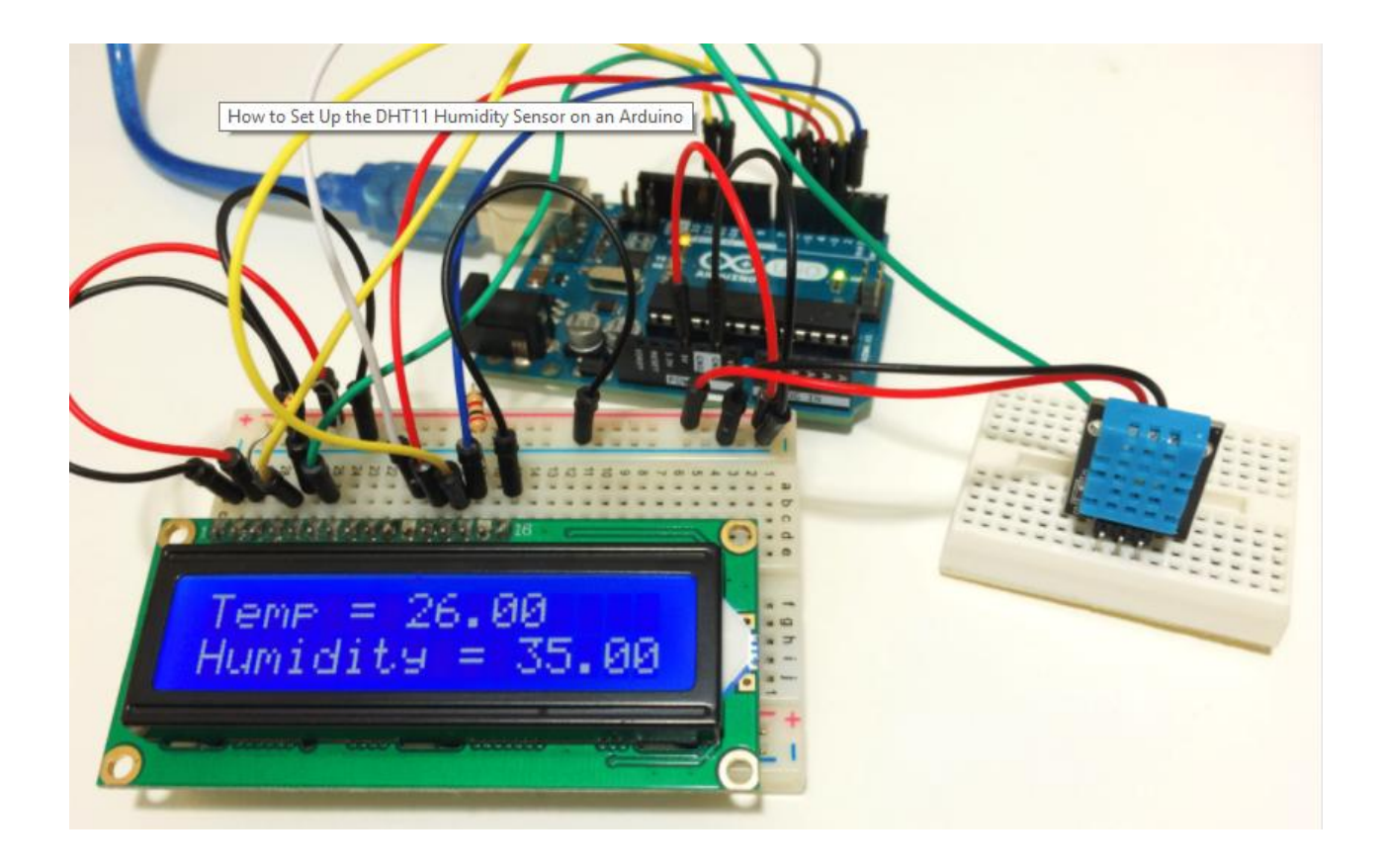

### **Οδηγίες για την ενσωμάτωση βιβλιοθήκης στο Arduino**

Για να ενσωματώσουμε μία βιβλιοθήκη που περιέχει οδηγίες για τη λειτουργία του αισθητηρίου που θα χρειαστούμε κάνουμε τις εξής ενέργειες:

1. Πρώτα κατεβάζουμε τη βιβλιοθήκη στον υπολογιστή μας σε μορφή ZIP **(DHTLib)** από κάποια σχετική ιστοσελίδα, π.χ.

<http://www.circuitbasics.com/how-to-set-up-the-dht11-humidity-sensor-on-an-arduino/>

- **2.** Από το περιβάλλον ΙDE του Arduino και το μενού επιλογών **Σχέδιο** επιλέγουμε **Συμπερίληψη βιβλιοθήκης** και στη συνέχεια **Προσθήκη βιβλιοθήκης ZIP…**
- **3.** Επιλέγουμε το συμπιεσμένο αρχείο της βιβλιοθήκης ή το φάκελο που περιέχει τη βιβλιοθήκη και πατάμε το κουμπί **Open.** Η βιβλιοθήκη έχει ενσωματωθεί στο περιβάλλον εργασίας του Arduino και είναι έτοιμη για χρήση.